## **Clever Portal – Student Access**

- 1. Navigate to the following URL in Google Chrome: [https://clever.com/in/peters-township-school](https://clever.com/in/peters-township-school-district85f139e000174b9c0)[district85f139e000174b9c0](https://clever.com/in/peters-township-school-district85f139e000174b9c0)
- 2. Select the **Log In to Active Directory** Link

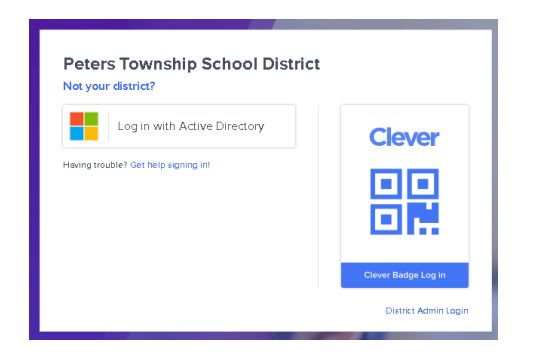

3. Enter your **email address** (EX: [26smitha@ptsdwebapps.com\)](mailto:26smitha@ptsdwebapps.com) and **password to log into the computer in the morning**. *\*\*This is not your ptsdwebapps.com email password. \*\**

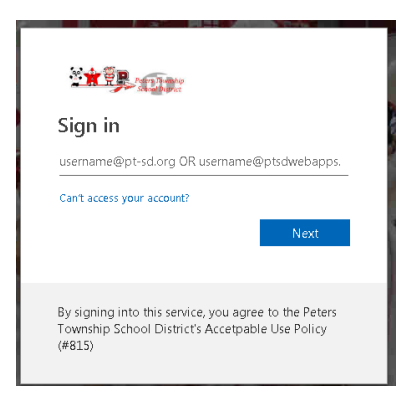

4. If log in is successful, the student portal will load. Select the **Springboard** icon under the Class Content Portals section of the Clever Portal.

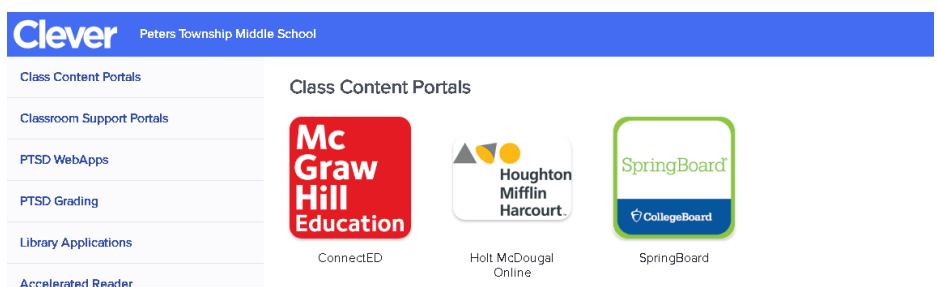

5. The Springboard Application will open in a new tab. You have successfully accessed your class content!